## Desembale o equipamento e verifique os componentes

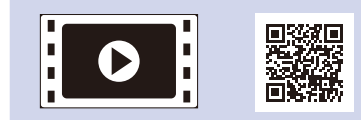

Leia primeiro o Guia de Segurança de Produto e depois este Guia de Instalação Rápida para executar corretamente o procedimento de instalação.

#### **NOTA:**

- • Os componentes incluídos na caixa e a ficha de alimentação CA podem variar em função do país.
- • As interfaces de ligação disponíveis dependem do modelo.
- • As ilustrações neste Guia de Instalação Rápida baseiam-se no modelo HL-1210W ou HL-1212W.
- • Deve comprar um cabo de interface adequado para a interface que pretender utilizar. **Cabo USB**

Recomendamos a utilização de um cabo USB 2.0 (Tipo A/B) com um comprimento não superior a 2 metros.

## Remova os materiais de embalagem e instale o cartucho de toner

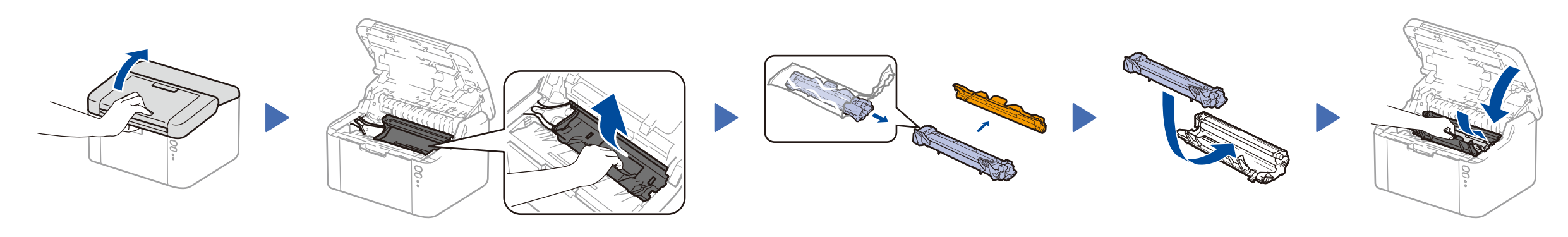

## Ligar o equipamento ao seu computador/dispositivo móvel

#### Coloque papel na gaveta do papel 2

**Caixa de entrada/Cartucho de toner inicial**

**Suporte de entrada de papel A5 em comprimento**

**CD‑ROM**

3

4

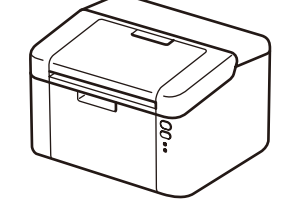

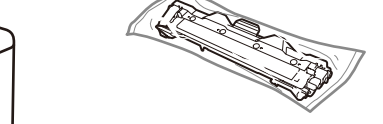

1

Os manuais mais recentes estão disponíveis no  $\delta$ Brother Solutions Center: [solutions.brother.com/manuals.](solutions.brother.com/manuals)

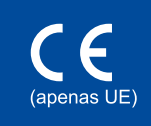

- • PC Windows® com unidade de CD-ROM: avance para o passo **[4A](#page-1-0)**
- • PC Windows® sem unidade de CD-ROM: avance para o passo **[4B](#page-1-1)**
- • Macintosh: avance para o passo **[4B](#page-1-1)**
- • Utilizador de dispositivo móvel com um ponto de acesso/router que suporte WPS/AOSS™: avance para o passo **[4C](#page-1-2)**

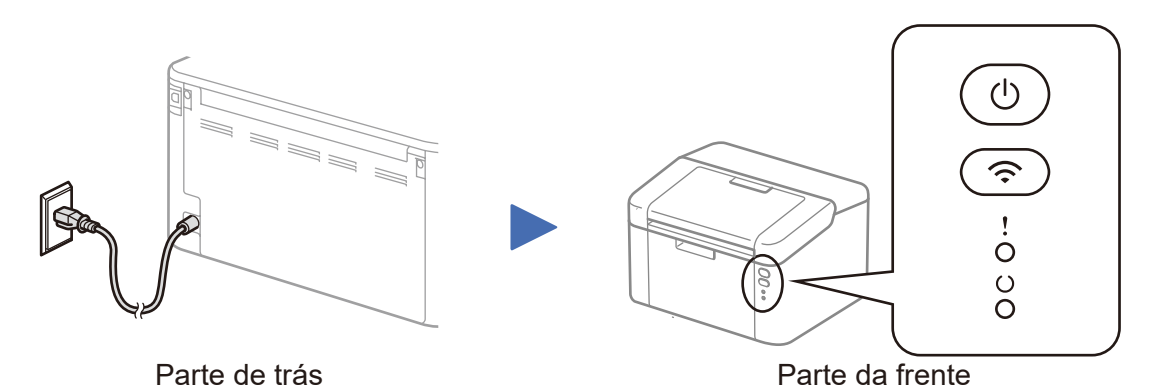

### Indicadores LED da impressora intermitente: → intermitente: → intermitente: → intermitente: → intermitente: → intermitente: → intermitente: → intermitente: → intermitente: → intermitente: → intermitente: → intermitente: →

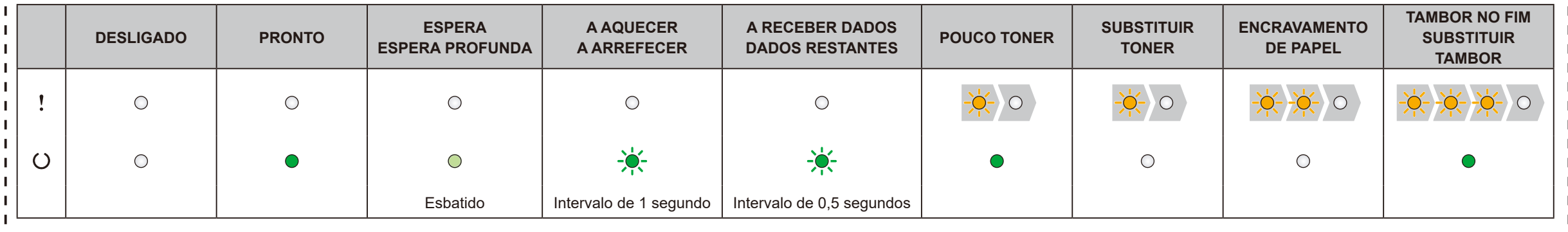

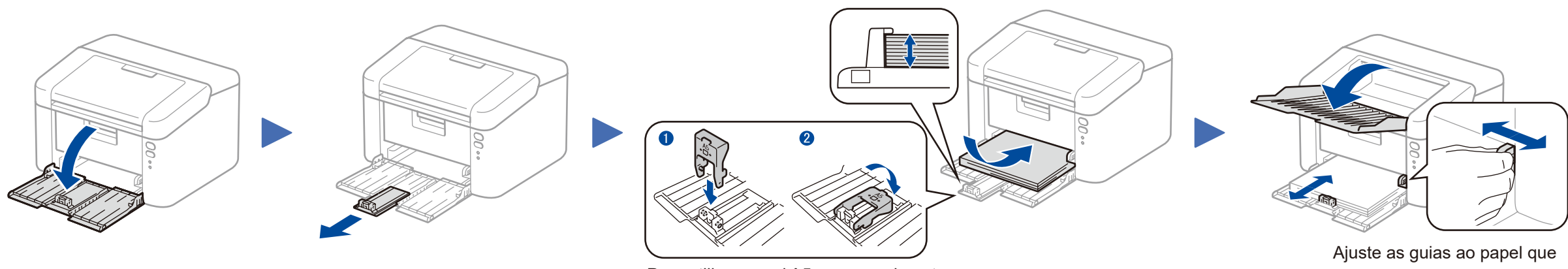

Para utilizar papel A5 em comprimento. estiver a utilizar.

#### **Acesso protegido de rede**

É possível encontrar a palavra-passe predefinida do seu equipamento na etiqueta existente na parte posterior do equipamento (precedida por "Pwd"). Recomendamos vivamente que a altere para proteger o seu equipamento de acessos não autorizados.

Guia de Instalação Rápida

os países.

Veja os nossos vídeos de perguntas frequentes (FAQ) que ajudam a configurar o equipamento Brother: <solutions.brother.com/videos>.

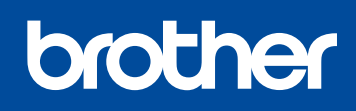

Versão B POR

**HL‐1210W(E) / HL‐1211W / HL‐1212W** Alguns modelos não estão disponíveis em todos

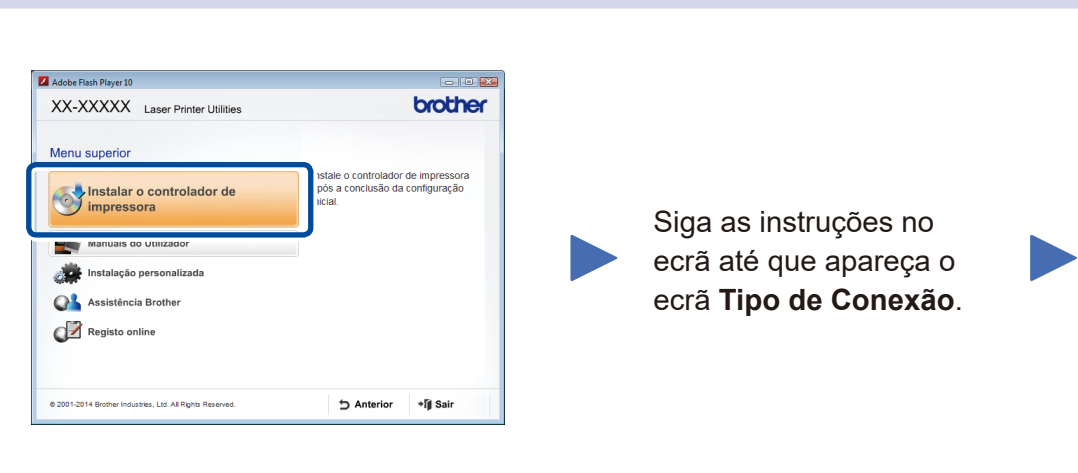

4A

<span id="page-1-1"></span>Descarregue o pacote de software e controlador completo a partir do Brother Solutions Center. (Para Windows®) <solutions.brother.com/windows>

#### (Para Macintosh) <solutions.brother.com/mac>

Se o seu router/ponto de acesso de LAN sem fios suportar a configuração automática (um botão) da ligação sem fios (WPS/AOSS™), pode configurar o equipamento sem utilizar um computador.

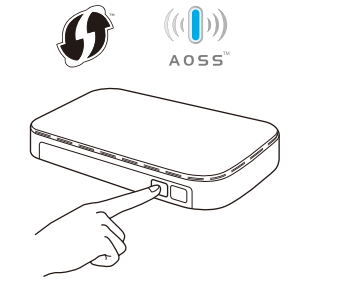

Após descarregar o pacote de software e controlador, siga as instruções no ecrã até que apareça o ecrã **Tipo de Conexão**. Consulte **[4A](#page-1-0)** *[Configuração utilizando o CD-ROM](#page-1-0)  [\(Windows®\)](#page-1-0)*.

## Imprimir através do seu dispositivo móvel

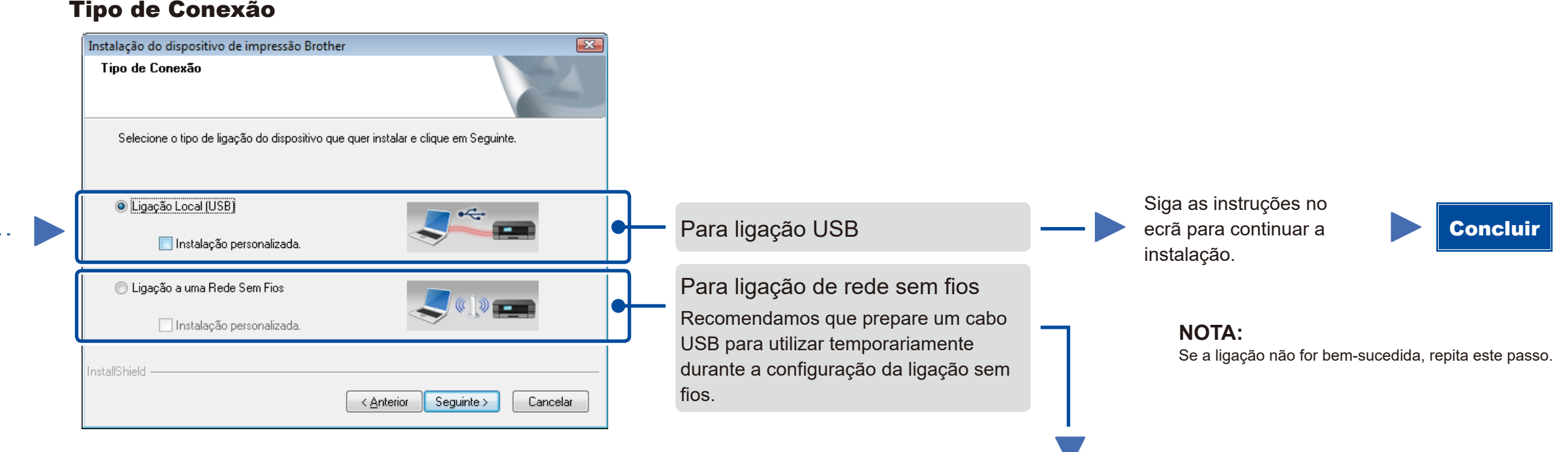

## <span id="page-1-2"></span>Configuração da ligação sem fios com um botão para dispositivos móveis (apenas modelos sem fios)

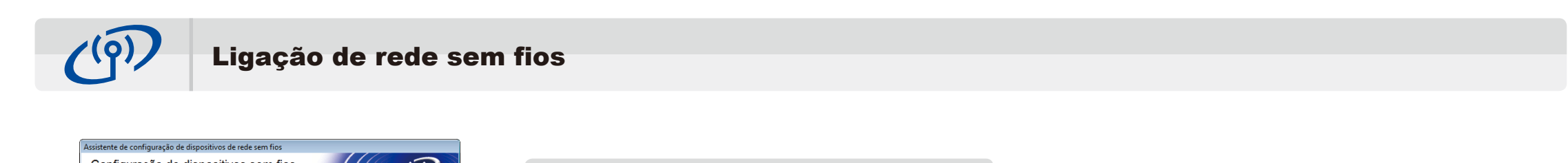

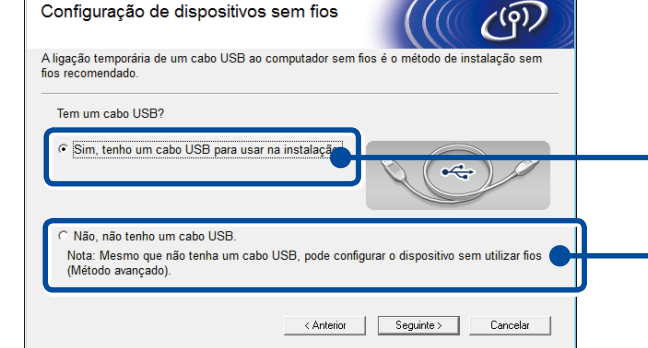

#### **[Recomendado]**

**Selecione esta opção se tiver um cabo USB para utilizar temporariamente durante a configuração da ligação sem fios.**

Selecione esta opção se não tiver um cabo USB.

**NOTA:** Se a ligação não for bem-sucedida, repita este passo.

Configuração sem utilizar o CD-ROM (Windows® sem unidade de CD-ROM ou Macintosh)

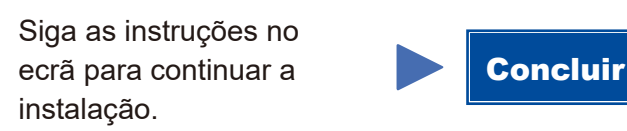

# 4C

 $\hat{\psi}$ 

4B

A configuração da ligação sem fios está concluída.

#### **NOTA:**

Antes de utilizar o equipamento com o seu dispositivo móvel, descarregue o "Brother iPrint&Scan".

Prima o botão WPS ou AOSS™ do ponto de acesso/router de LAN sem fios.

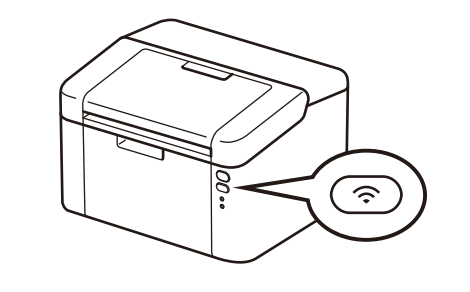

Prima e mantenha premido o botão WiFi no equipamento durante 2 segundos. O botão WiFi acende quando a ligação for estabelecida.

Descarregue o "Brother iPrint&Scan" para começar a utilizar o equipamento com dispositivos móveis.

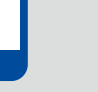

<solutions.brother.com/ips>

#### Configuração utilizando o CD-ROM (Windows®)  $\overline{\mathcal{O}}$

<span id="page-1-0"></span>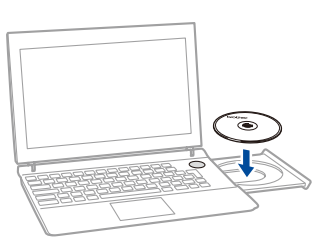

#### **NOTA:**

Se o ecrã da Brother não aparecer automaticamente, vá a **Computador (O meu computador)**. (Para Windows® 8: clique no ícone (**Explorador de Ficheiros**) na barra de tarefas e selecione **Computador**.)

Clique duas vezes no ícone do CD-ROM e depois duas vezes em **start.exe**.